"Ariba se presentará en el idioma del buscador que haya seleccionado. Todas las capturas de pantalla de este documento de capacitación se muestran en inglés y deberán usarse como guía para el formato y ubicación de los campos y botones de acción".

Ubique y abra el correo electrónico de notificación del **pedido de compra**.

, Haga clic en **Procesar pedido** en el cuerpo del correo electrónico.

From: "Thomson Reuters - TEST" [mailto:ordersender-prod@ansmtp.ariba.com] Sent: Tuesday, August 01, 2017 10:24 AM 1To: Thompson, Mark J (TR Technology & Ops) Subject: Thomson Reuters - TEST sent a new Purchase Order 7000046748

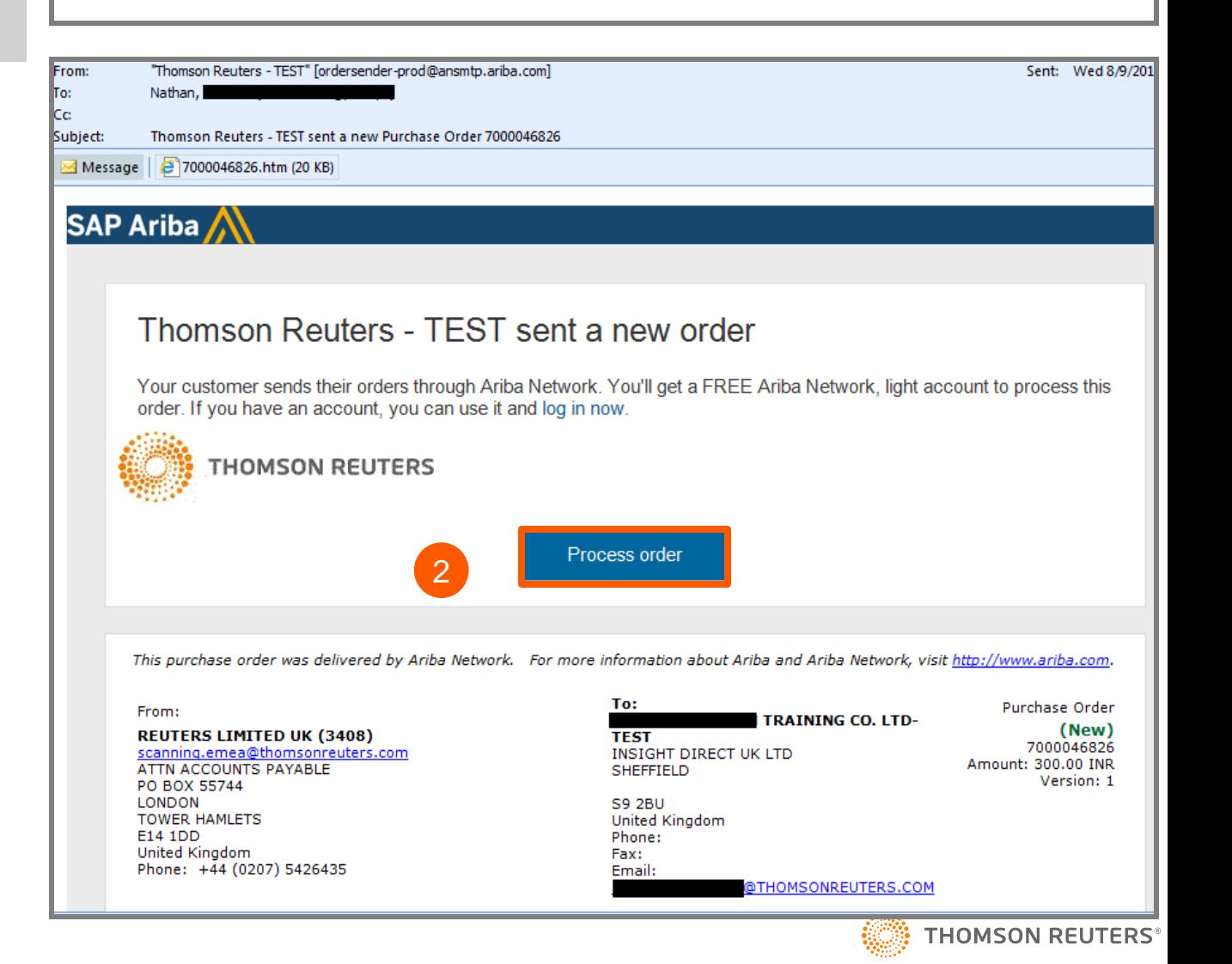

1

2

- Se le solicitará que haga alguna  $3<sup>2</sup>$ 3 d<br>
a<br>
a<br>
b<br>
b<br>
b<br>
f<br>
f<br>
f<br>
f<br>
f<br>
f<br>
f<br>
f<br>
. de las siguientes tareas:
	- a. Si **ya tiene** una cuenta la red de Ariba con otro cliente, haga clic en **Inicio de sesión** para procesarla y se conectará con la Página de pedidos de compra para procesar una factura
	- b. Si no tiene una cuenta, haga clic en **Ingresar** para comenzar el registro

Ariba Network

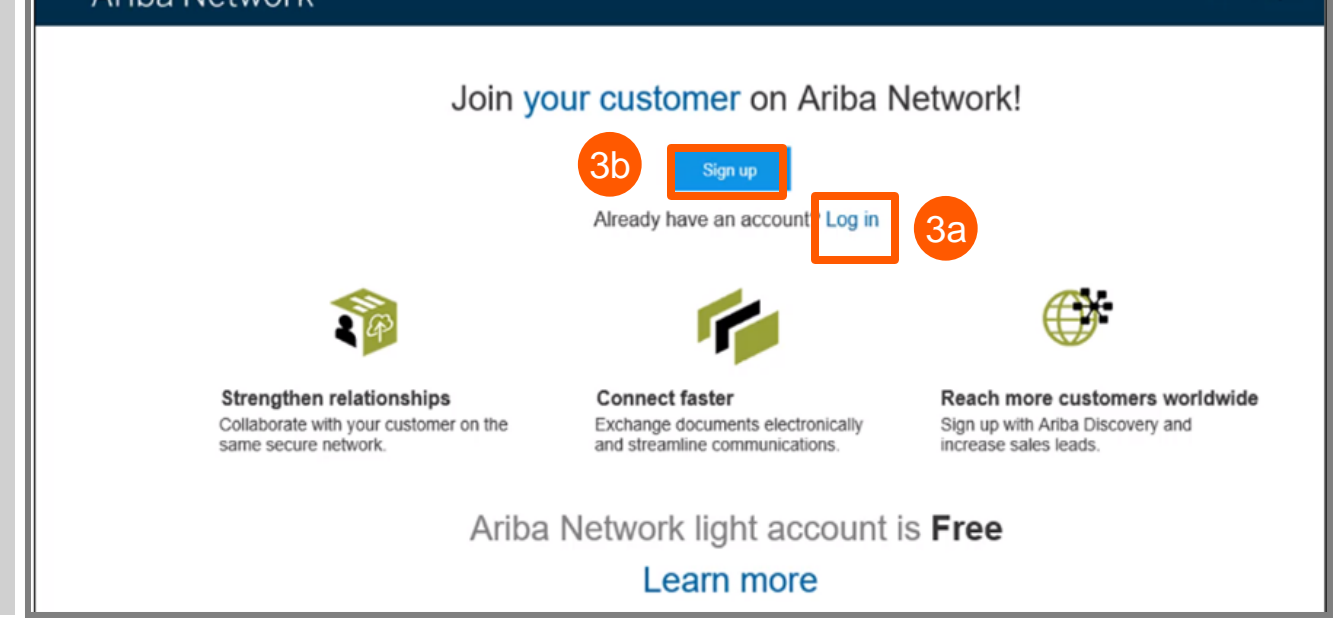

**Help Cent** 

Luego de hacer clic en **Ingresar, revise** la información básica sobre:

#### *Información de la compañía*

- Nombre de la compañía
- País
- Domicilio/ciudad/estado/códig o postal

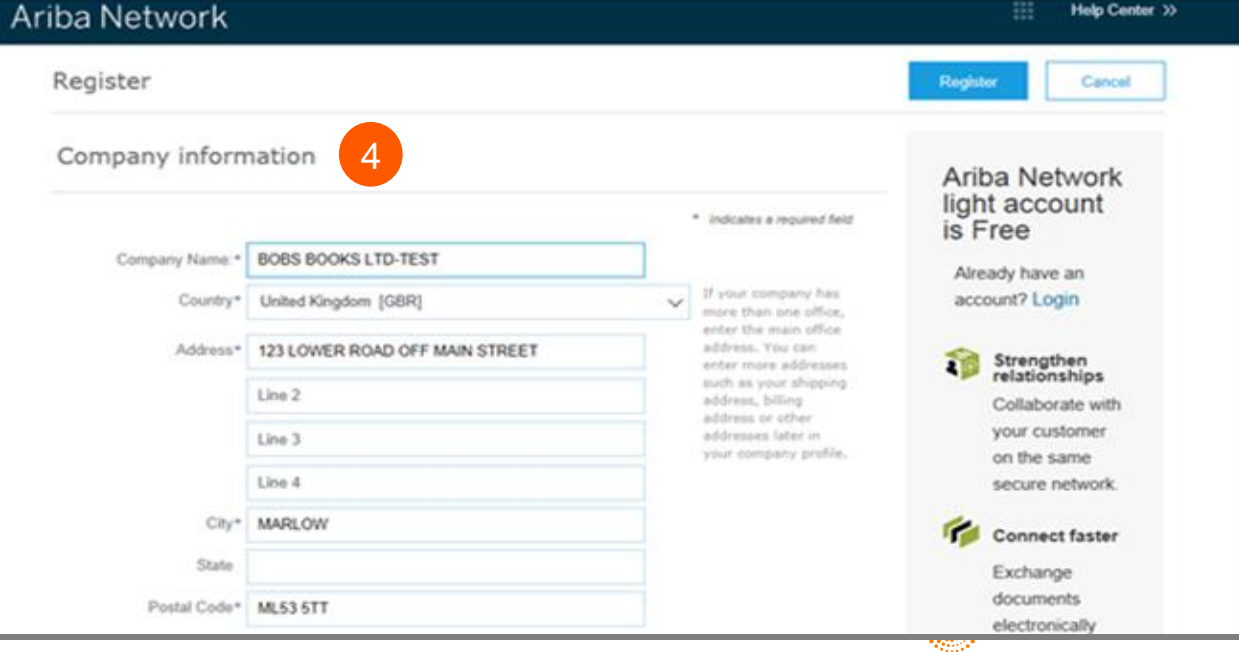

 $\overline{4}$ 

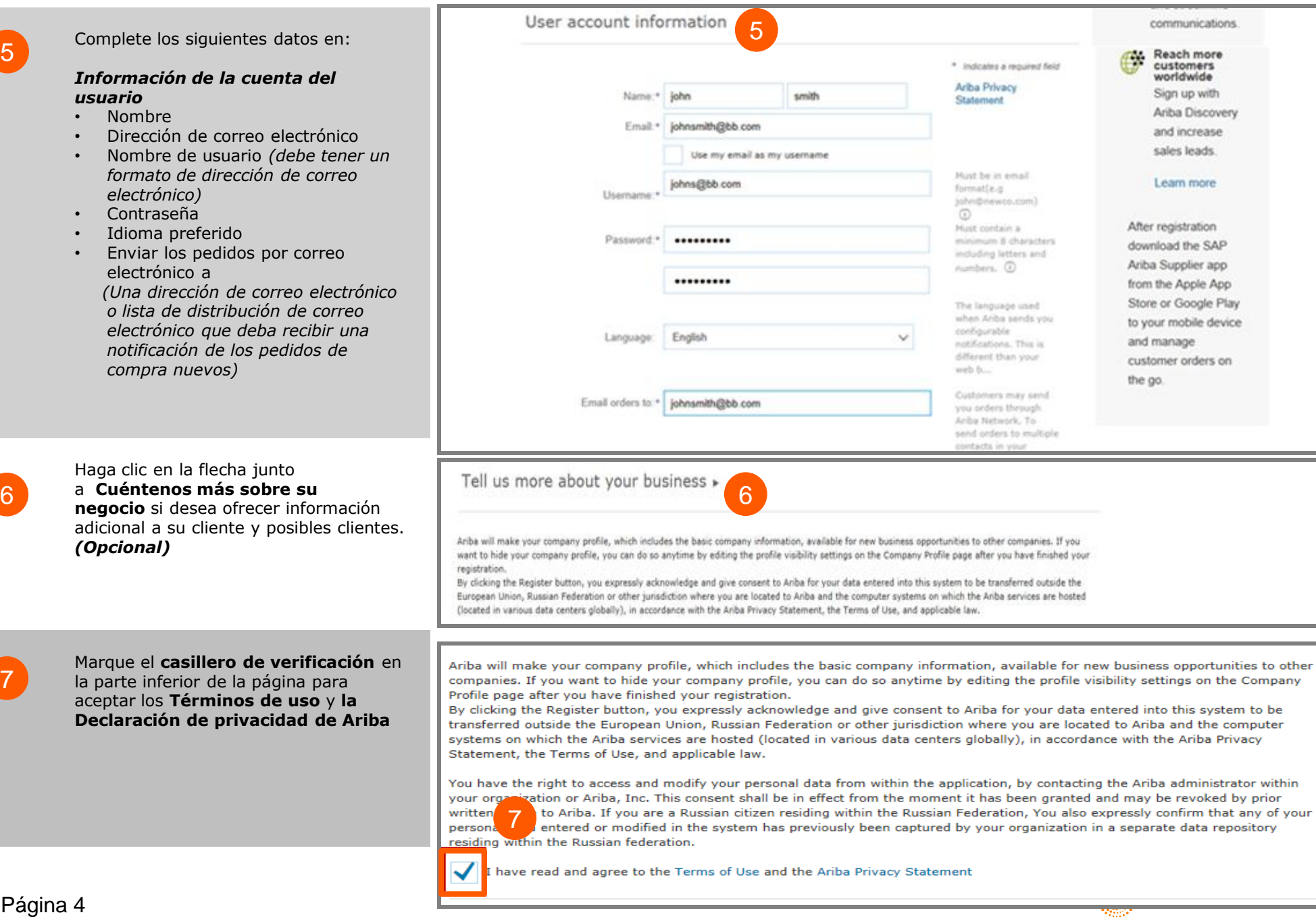

Ariba Network Help Center >> 8 Haga clic en el botón **Registrarse**. Register Register Cancel 8 Company information **Ariba Network** light account is \* Indicates a required field Free Company Name: \* BOBS BOOKS LTD-TEST Already have an If your company has more account? Login Country\* United Kingdom [GBR]  $\vee$ than one office enter the Nancy Drew v 冊 Company Settings ▼ 9 Ariba Network Upgrade from light account **Learn More** Una vez que se active su cuenta, 9 se le dirigirá al Portal de cuentas **HOME INBOX REPORTS** CSV Documents ▼ Create  $\blacktriangledown$ simples de Ariba. ad.  $\mathfrak{C}$ Orders, Invoices and Payments Now we're mobile. All Customers v Last 14 days Check it out.  $\Omega$  $\Omega$  $\Omega$  $\circ$  $\overline{1}$  $\bullet\bullet\bullet$ **New Purchase Orders to Confirm** Orders to Ship **Orders that Need Invoices Pending** App Store Google pla More Orders **Attention** Payment Order Number Customer Status Amount Date 1 Amount Invoiced Action **Tasks** You do not have any Orders and Releases Update Profile Information 35% SAP Ariba Nancy Drew (sntraining@uat.com) last visited 9 Sep 2017 8:43:04 AM | SUMATHI NATHAN TRAINING CO. LTD-TEST | AN01056985934-T Data Policy Security Disclosure Terms of Use @ 1996-2017 Ariba, Inc. All rights reserved.  $(10$ Para **Cerrar sesión** en el Portal sumathi nathar v Ariba Network 噩 Company Settings v 10<<< Help Center light account de cuentas simples, **Learn More** Logout vaya a **Nombre de usuario** > **HOME INBOX OUTBOX** CATALOGS **REPORTS** My Account Haga clic en la flecha hacia abajo My Community Profile > Haga clic en **Cerrar sesión**  Switch To sumathi nathan Orders, Invoices and Payments All Customers v Last 14 bb@uat.com **Barba** 

#### **Cuenta simple de Ariba: Próximos pasos**

#### Si desea crear una factura:

- Cierre los buscadores de la red de Ariba que estén abiertos 1.
- 2. Abra la notificación por correo electrónico del PO > Haga clic en la pestaña Procesar pedido
- (PO del cual desea crear y enviar una factura) •
- $\overline{3}$ . Ingrese los datos para Iniciar sesión en la Página de inicio de sesión de proveedores
- 4. Se mostrará la Página de pedidos de compra > Haga clic en la pestaña Crear factura

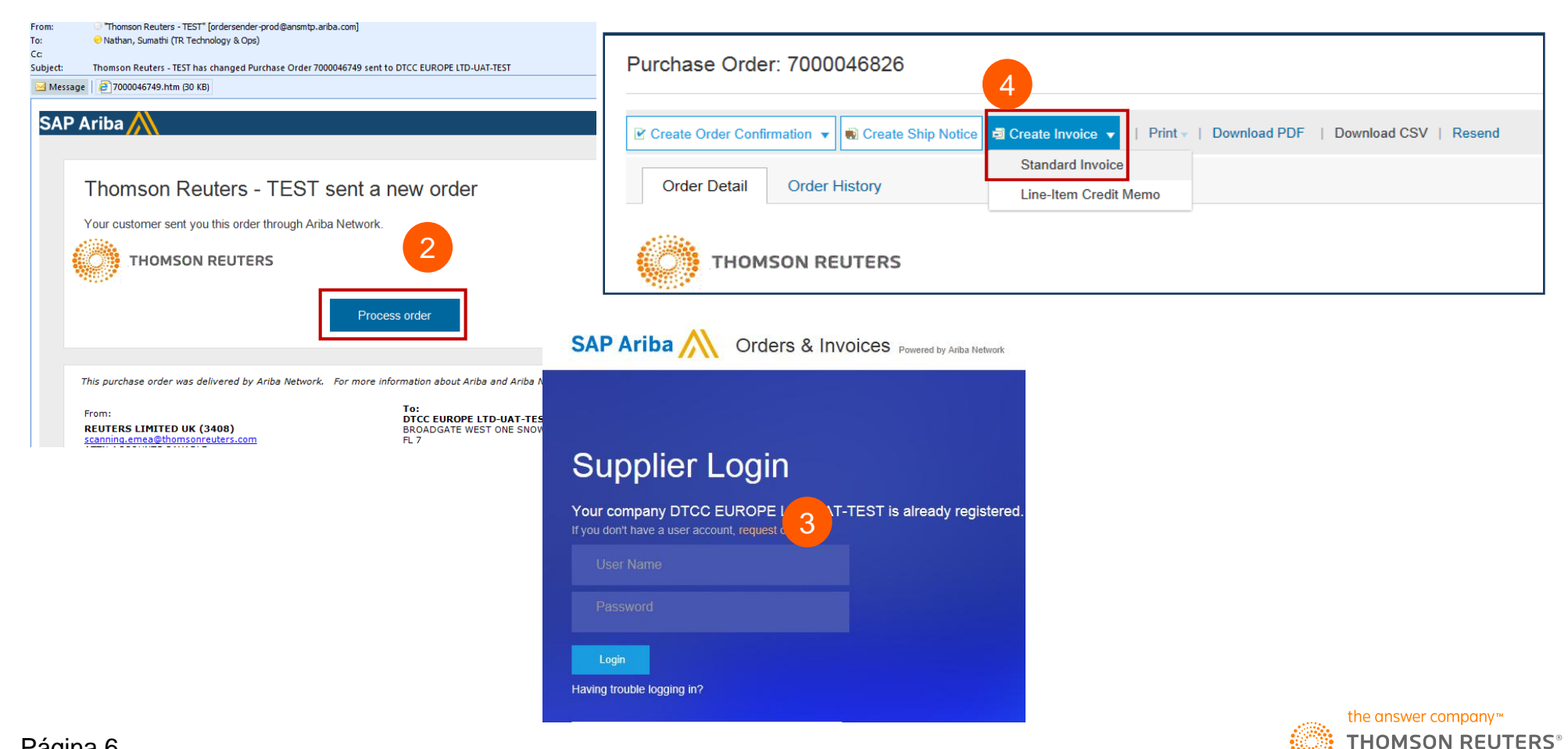